### **Table of Contents**

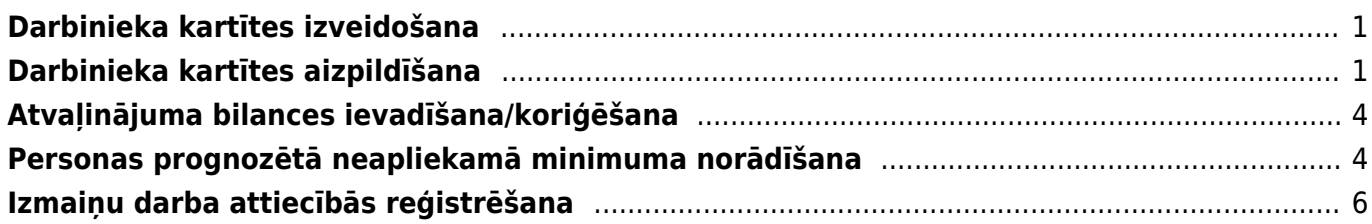

Lai darbiniekiem "Directo" varētu aprēkināt algas, veidot algu maksājumus, reģistrēt darbinieku prombūtnes, kā arī sagatavot atskaites par darbiniekim, ir jābūt izveidotām darbinieku kartītēm. Darbinieku kartītes atrodas kolonnas PERSONĀLS dokumentu sarakstā Personāls.

## <span id="page-2-0"></span>**Darbinieka kartītes izveidošana**

### **Lai izveidotu tāda darbinieka kartīti, kuram jau ir savs "Directo" lietotāja konts:**

1) Jāatver galveno uzstādījumu sadaļa Lietotāji un tajā jāuzklikšķina uz darbinieka koda. Tad tiks atvērta lietotāja kartīte.

2) Lietotāja kartītē pie PERSONĀLS jāatzīmē "Jā".

### PERSONALS

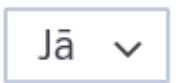

3) Lietotāja kartītē jānospiež poga Saglabāt.

#### **Savukārt, lai izveidotu darbinieka kartīti par darbiniekam, kuram nav savs "Directo" lietotāja konts:**

• Jāatver dokumentu saraksts Personāls (tas atrodas kolonnā PERSONĀLS) un pēc tam jānospiež poga Pievienot jaunu. Tad tiks atvērta jauna darbinieka kartīte.

• Darbinieku kartītes "Directo" var arī importēt. Importu var veikt, izmantojot vairumimporta moduli. Izmantojot vairumimporta moduli, var vienlaicīgi izveidot daudzas darbinieku kartītes.

## <span id="page-2-1"></span>**Darbinieka kartītes aizpildīšana**

#### [Šiet aprakstīti darbinieka kartītes aizpildīšanas pamatprincipi.](https://wiki.directo.ee/_media/lv/employment_relationship.png)

Veidojot jaunu darbinieka kartīti, tās augšdaļā, laukā **Nosaukums** jānorāda darbinieka vārds un uzvārds. **Grupa** jānorāda tad,ja darbiniekam jāpiešķir kādas lietotāju grupas tiesības - tad laukā **Grupa** jānorāda lietotāju grupa, kuras tiesības jāpiešķir darbiniekam.

Kartītes sadaļā Lietotāja modulis norāda informāciju par darbinieku. Šajā sadaļā noteikti jāaizpilda lauciņi:

- **PID** jānorāda darbinieka personas kods bez svītriņas.
- **Pers. kods** jānorāda darbinieka personas kods.
- **Dzimums** jānorāda darbinieka dzimums.

Ja nepieciešams, aizpilda arī citus laukus, piemēram, laukā:

- **Adrese** norāda darbinieka adresi.
- **Mobilais telefons** norāda darbinieka mobilā telefona numuru.

• **E-pasts** - šo lauku aizpilda tad, ja darbinieks ir "Directo" lietotājs un ir nepieciešams, lai darbinieks varētu no "Directo" sūtīt e-pastus. Tad šajā lauciņā ir jānorāda e-pasta adrese, ar kuru viņš no "Directo" sūtīs e-pastus. Ja e-pasta adrese nav norādīta, tad lietotājs no "Directo" nevar nosūtīt epastus.

Kartītes sadaļā Darba attiecības norāda informāciju par darbinieka darba attiecībām uzņēmumā:

• **Tips un pakāpe**[\(Ziņu kodi](https://likumi.lv/ta/id/217642-noteikumi-par-valsts-socialas-apdrosinasanas-obligato-iemaksu-veiceju-registraciju-un-zinojumiem-par-valsts-socialas-apdrosinas...)).

• **Līgums** - darba līguma numurs.

• **Sākuma datums** - darba attiecību sākuma datums.

• **Pārb.laiks** - ja darbiniekam ir noteikts pārbaudes laiks, tad šajā laukā norāda darbinieka pārbaudes laika beigu datumu. Ar dubultklikšķi ieklikšķinot lauciņā, datums tajā tiks norādīts automātski (balstoties uz sistēmas uzstādījumu "Noklusētais pārbaudes laiks mēnešos").

• **Noslodze** - darbinieka darba līgumā noteiktā slodze. Pilna slodze tiek apzīmēta ar 1, pusslodze – ar 0,5.

• **Departaments** - ja uzņēmumā ir departamenti, tad norāda departamentu, kurā strādā darbinieks.

• **Nodarbošanās** - darbinieka amats (jāizvēlas no profesiju klasifikatora, ko var papildināt Personāla uzstādījumos).

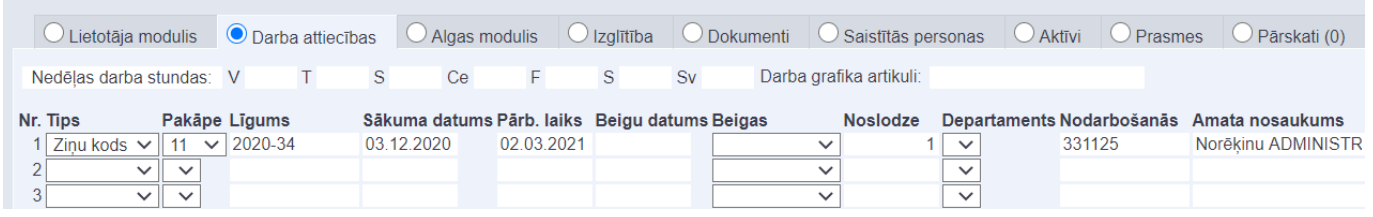

Sadaļā Algas modulis norāda informāciju par darbinieka bankas kontu, algu un norāda, kādas nodokļu likmes jāpiemēro darbinieka algai.

- **Bankas konts** norāda darbinieka bankas kontu uz kuru darbiniekam jāpārskaita alga.
- **Banka** norāda darbinieka banku.

• Lai darbiniekam tiktu rēķināts uzkrāto ikgadējā atvaļinājuma dienu skaits, lauciņā pie **Atvaļinājuma metode** jānorāda opcija "Jā".

• Pie **Iesn. nod. gr.** atzīmējot "Jā", darbinieka algai tiek piemēroti atvieglojumi (IIN neapliekamais minimums, atvieglojumi par apgādībā esošām personām, pensionāra neapliekamais minimums, atvieglojums par invaliditāti). Ja pie "Neapliekamais minimums" atzīmē "Nē", tad darbinieka algai netiek piemēroti iepriekšminētie atvieglojumi.

• **Algas e-pasts** – norāda e-pastu, uz kuru darbiniekam jāsūta algas lapiņas. Ja algas e-pasts nav norādīts, tad algas lapiņas tiks sūtītas uz e-pasta adresi, kas norādīta darbinieka kartītes sadaļas "Lietotāja modulis" lauciņā "E-pasts" (ja vien tas nav aizliegts sistēmas uzstādījumos).

• **PDF parole** - norāda paroli, kura darbiniekam būs jāievada, lai saņemot e-pastā savu algas lapiņu, viņš varētu to atvērt un apskatīt.

Sadaļas Algas modulis sadaļā ALGAS FORMULAS jānorāda:

• **Maksa** - atkarībā no algas formulas jānorāda bruto mēnešalga vai stundas likme. Savukārt atsevišķos gadījumos maksa nav jānorāda - tas ir atkarīgs no algas formulas.

• **Formula** - algas formula, ar kuru darbiniekam jāizmaksā alga.

• **Objekts** - atkarībā no algu formulas jānorāda tad, ja algas formula jāpiemēro tikai pamatojoties uz tām resursu rindām, kurās ir norādītais objekts vai arī tad, ja algas formula jāsasaista ar konkrētu objektu. Objekts nav jānorāda, ja algas aprēķins nav jādala pa objektiem.

• **Lietotājs** - ja algas formula ir saistīta ar resursu dokumentiem, tad šajā lauciņā jānorāda darbinieka lietotāja kods.

• **Sākuma datums** - jānorāda datums, no kura ar konkrēto algas formulu jāizmaksā alga.

• Ja ir zināms datums, līdz kuram darbiniekam jāizmaksā alga ar konkrēto algas formulu, tad lauciņā **Beigu datums** jānorāda datums, līdz kuram darbiniekam ar konkrēto algas formulu jāaprēķina alga. Tāpat jādara arī tad, ja algas formula paliek tāda pati, bet mainās tās likme (piemēram, ja mainās bruto mēnešalga vai stundas likme). Tad rindiņā, kurā norādīta algas formula ar iepriekšējo likmi, jānorāda beigu datums, savukārt jaunā rindiņā jānorāda jaunā bruto alga, algas formula un tās sākuma datums (kā arī cita informācija, ja nepieciešams).

Šajā piemērā darbiniekam no 2020. gada 3. decembra līdz 2121. gada 2. decembrim bruto mēnešalga ir 1000 eiro, bet sākot no 2021. gada 3. janvāra darbinieka bruto mēnešalga ir 1400 eiro: ALGAS FORMULAS

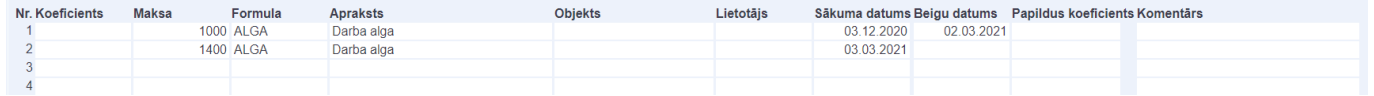

Savukārt šajā piemērā darbiniekam ir noteikta bruto stundas likme 6 eiro. Laukā Maksa ir norādīta bruto stundas likme, laukā Formula ir norādīta stundas likmei atbilstošā algas formula, un laukā Lietotājs ir norādīts konkrētā darbinieka kartītes kods. Laukā Sākuma datums ir norādīts datums, no kura darbiniekam ir noteikta norādītā stundas likme.

Lai tiktu aprēķināta piemaksa par svētku dienās nostrādātajām stundām, darbinieka kartītē ir norādīta arī algas formula piemaksai par darbu svētku dienās. Atšķirībā no stundas likmes formulas, pie algas formulas, kura atbilst piemaksai par darbu svētku dienās, lauciņā Maksa norāda "0", jo šajā piemērā piemaksas algas formulā ir iestatīts, ka piemaksa par darbu svētku dienās tiek aprēķināta automātiski, ņemot vērā darbiniekam noteikto stundas likmi:

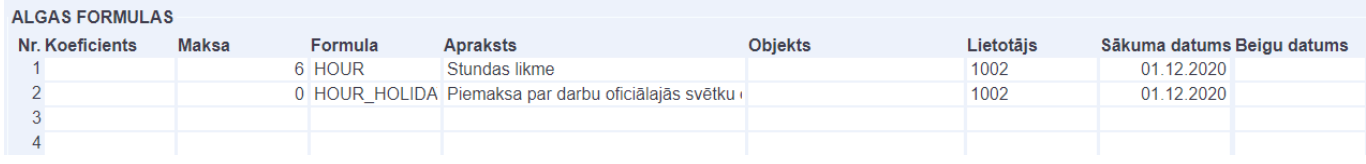

Ja darbinieka algai jāpiemēro atvieglojums par apgādībā esošu personu, tad darbinieka kartītes sadaļā Saistītās personas jānorāda:

- **Tips** APG.
- Pie **Aktīvs** jāatzīmē Jā.
- **Sākuma datums** datums, no kura algai jāpiemēro atvieglojums par apgādībā esošo personu.

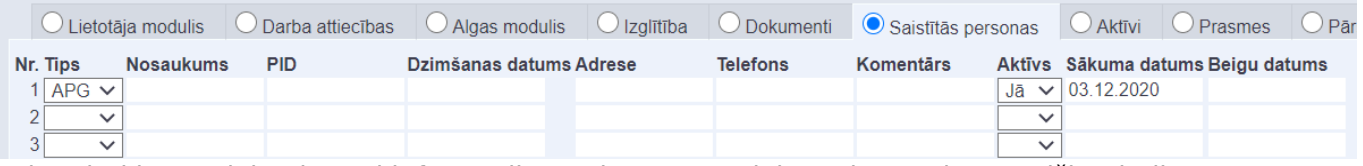

Ja ir vairāki apgādājamie, tad informācija par katru apgādājamo jānorāda atsevišķā rindiņā.

 Kad ir zināms datums, līdz kuram darbinieka algai jāpiemēro atvieglojums par apgādībā esošu personu, tad darbinieka kartītes sadaļā Saistītās personas lauciņā Beigu datums jānorāda datums, līdz kuram jāpiemēro atvieglojums.

Darbinieka kartītē ir arī citas sadaļas:

- Sadaļā Saskaņošana var veikt iestatījumus, kuri saistīti ar dokumentu virzīšanu.
- Sadaļā Administrators var veikt ar darbinieka lietotāja kontu saistītus iestatījumus.
- Sadaļā Darbības var redzēt lietotāja veidotos dokumentus.

• Sadaļā Izmaiņas var redzēt, kādas izmaiņas veiktas darbinieka kartītē, kā arī to, kurš un kad tās ir veicis.

Lai saglabātu darbinieka kartītē veiktās izmaiņas, tajā jānospiež poga Saglabāt.

# **Atvaļinājuma bilances ievadīšana/koriģēšana**

Sākot lietot Directo algu moduli, vienmēr aktuāls ir jautājums, kā tad labāk ievadīt atvaļinājumu bilances (atlikumus)?

Šādā situācijā visoptimālākais risinājums būtu - **ievadīt atvaļinājumu bilances uz tā gada sākumu, ar kuru tiek sākts strādāt ar Directo algu moduli**. Un par visu šo pēdējo gadu (ja pāreja nenotiek ar 1. janvāri) ir jāievada/jāimportē arī tie darbinieku kavējumi (prombūtnes), kas jau ir notikuši.

Tādā veidā visātrāk un pārskatāmāk tiks sasniegts pareizs rezultāts, ko būs viegli pārbaudīt un nepieciešamības gadījumā koriģēt.

Darbinieka sākotnējās atvaļinājuma bilances norādīšana notiek Personāla kartiņas Algu modulī un tam ir pieejamas 2 atšķirīgas opcijas:

- lauks bilance zem katra gada plānotajām atvaļinājumu dienām
- tabula ar papildu atvaļinājuma dienām uz noteiktu datumu

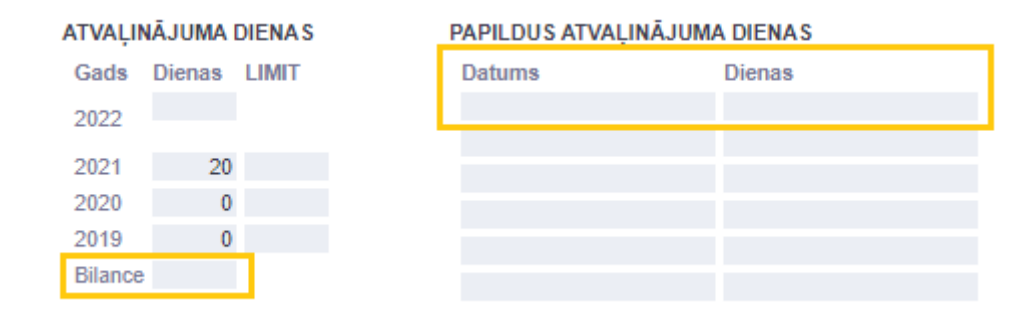

Atšķirība ir tāda, ka, norādot bilanci laukā Bilance, tai nebūs noteikta datuma, uz kuru tā būtu spēkā, t.i., arī panemot atvalinājumu atskaiti par ieprieksējo gadu, tā bilance darbiniekiem jau uzrādīsies. Savukārt, izmantojot tabulu, kurā var norādīt arī datumu, bilance būs redzama un tiks ņemta vērā atskaitēs tikai sākot ar norādīto datumu.

Svarīgi ir pievērst uzmanību arī katra gada plānotajām atvaļinājuma dienām, šajā sarakstā parādās katrs gads kopš darbinieka DA sākuma, un, ja DA sākums ir, piemēram, 01.03.2019, bet atvaļinājumu bilance tiek ievadīta uz 01.01.2021, tad pie 2019. un 2020. gada ir jābūt 0 plānotajām atvaļinājumu dienām. Atstāt pie katra gada plānotās atvaļinājuma dienas var tikai tad, ja bilances netiek ievadītas, bet tiek importēta pilnīgi visa kavējumu vēsture kopš katra darbinieka DA sākuma.

## <span id="page-5-1"></span>**Personas prognozētā neapliekamā minimuma norādīšana**

<span id="page-5-0"></span>Darbinieka individuālais (VID prognozētais) neapliekamais minimums ir jānorāda personāla kartītes sadaļā Algas modulis, pretī tai IIN formulai, kas šim darbiniekam ir piesaistīta. Lai attiecinātu nepieciešamo summu uz noteiktu periodu, ir jāaizpilda nodokļa formulas sākuma un beigu datumi pie derīguma perioda un summa jānorāda tiem blakus, lauciņā Neapl. min.

Ja šai nodokļu formulai jau eksistē vairāki ieraksti un ir jāpievieno jauns, vispirms jāpārliecinās, ka iepriekšējam ierakstam ir ielikts beigu datums:

#### **NODOKĻU FORMULAS**

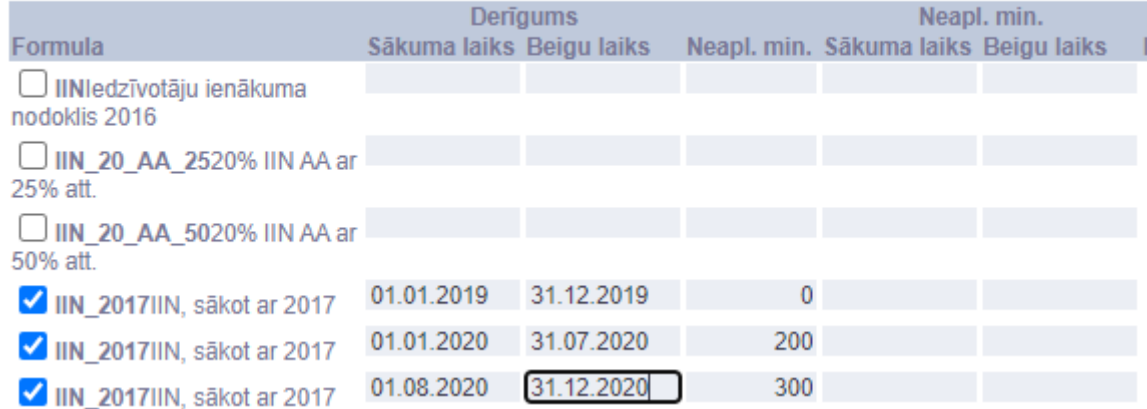

Tikko beigu datums būs norādīts, un dokuments saglabāts, tā parādīsies jauna šīs pašas formulas rindiņa:

#### **NODOKLU FORMULAS**

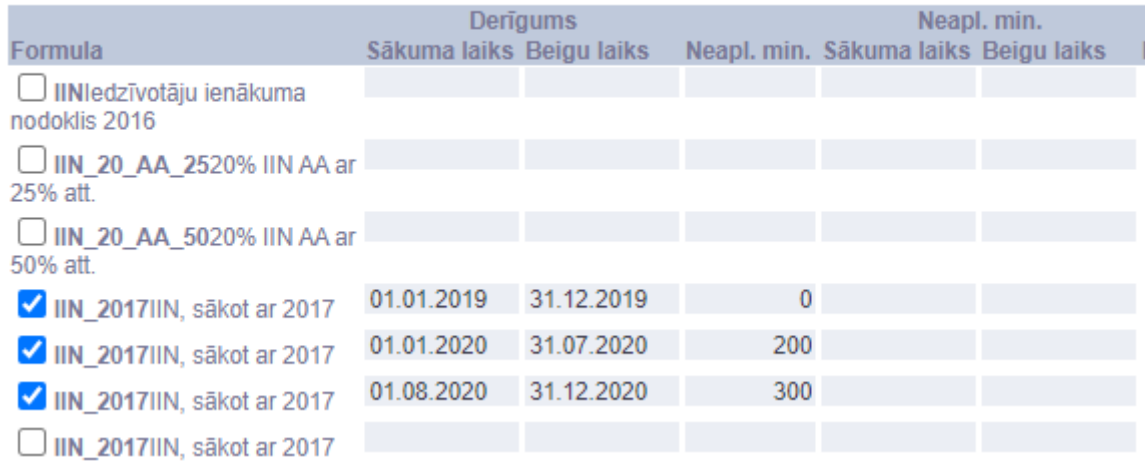

Atzīmējot šo jauno formulas rindiņu ar ķeksīti, parādīsies jauns sākuma datums, kas sekos aiz iepriekšējās rindiņas beigu datuma. Tad atliek tikai norādīt šim jaunajam periodam prognozēto summu un saglabāt dokumentu.

#### **NODOKĻU FORMULAS**

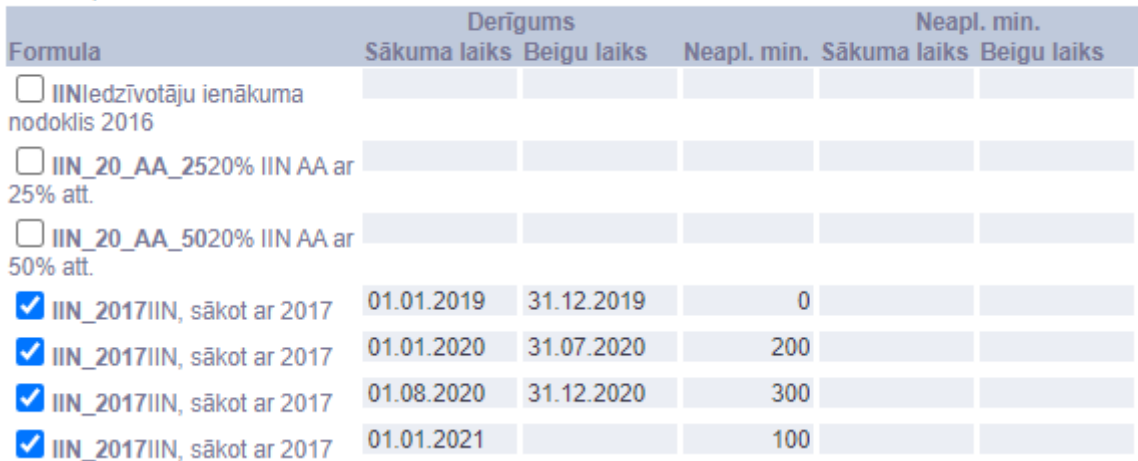

### <span id="page-7-0"></span>**Izmaiņu darba attiecībās reģistrēšana**

[Ja notiek izmaiņas darba attiecībās, piemēram, mainās darbinieka noslodze, tad esošajai DA rindai](https://wiki.directo.ee/_media/lv/da_rv.png) [norāda beigu datumu un ar plusiņu pievieno jaunu DA rindu tā paša darba līguma ietvaros.](https://wiki.directo.ee/_media/lv/da_rv.png) Virs jau ievadītām rindām parādīsies arī nerediģējama rindiņa, kas attēlos apkopoto informāciju no visām savstarpēji saistītām DA rindām.

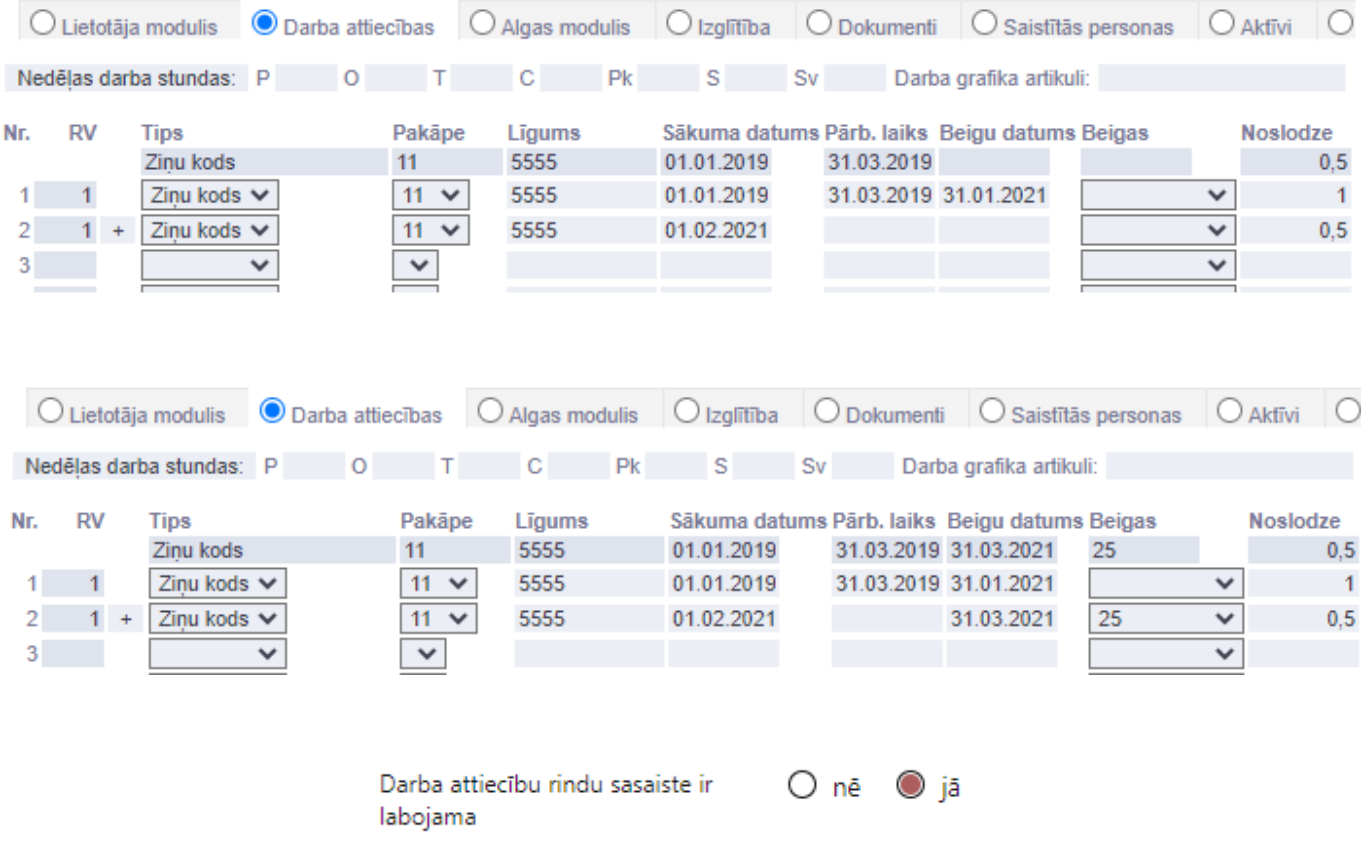

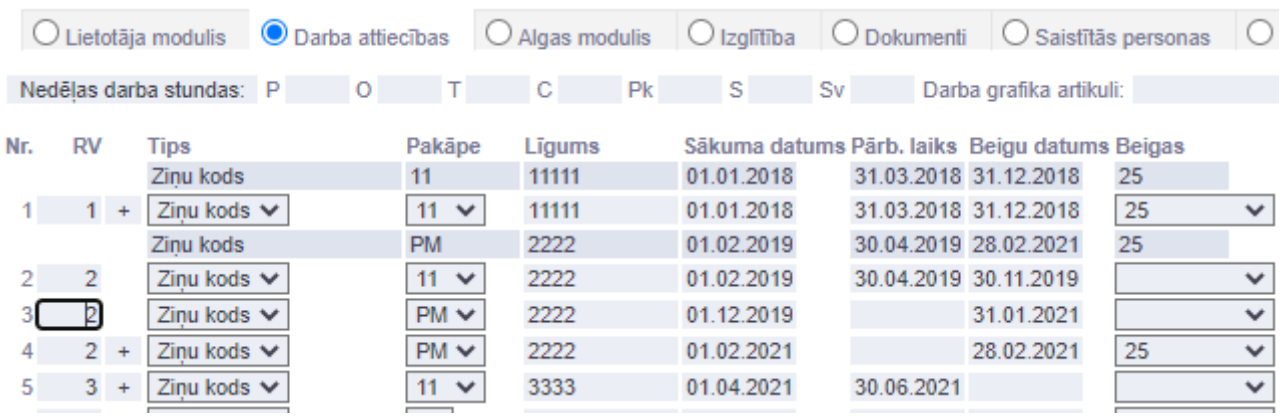

From: <https://wiki.directo.ee/> - **Directo Help**

Permanent link: **[https://wiki.directo.ee/lv/per\\_persoon?rev=1618505692](https://wiki.directo.ee/lv/per_persoon?rev=1618505692)**

Last update: **2021/04/15 19:54**